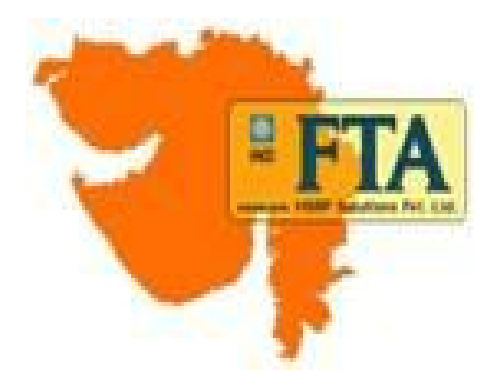

## e-WALLET Presentation

(Direct Dealer Module)

FTA HSRP Solutions Pvt. Ltd.

#### LOGIN FORM

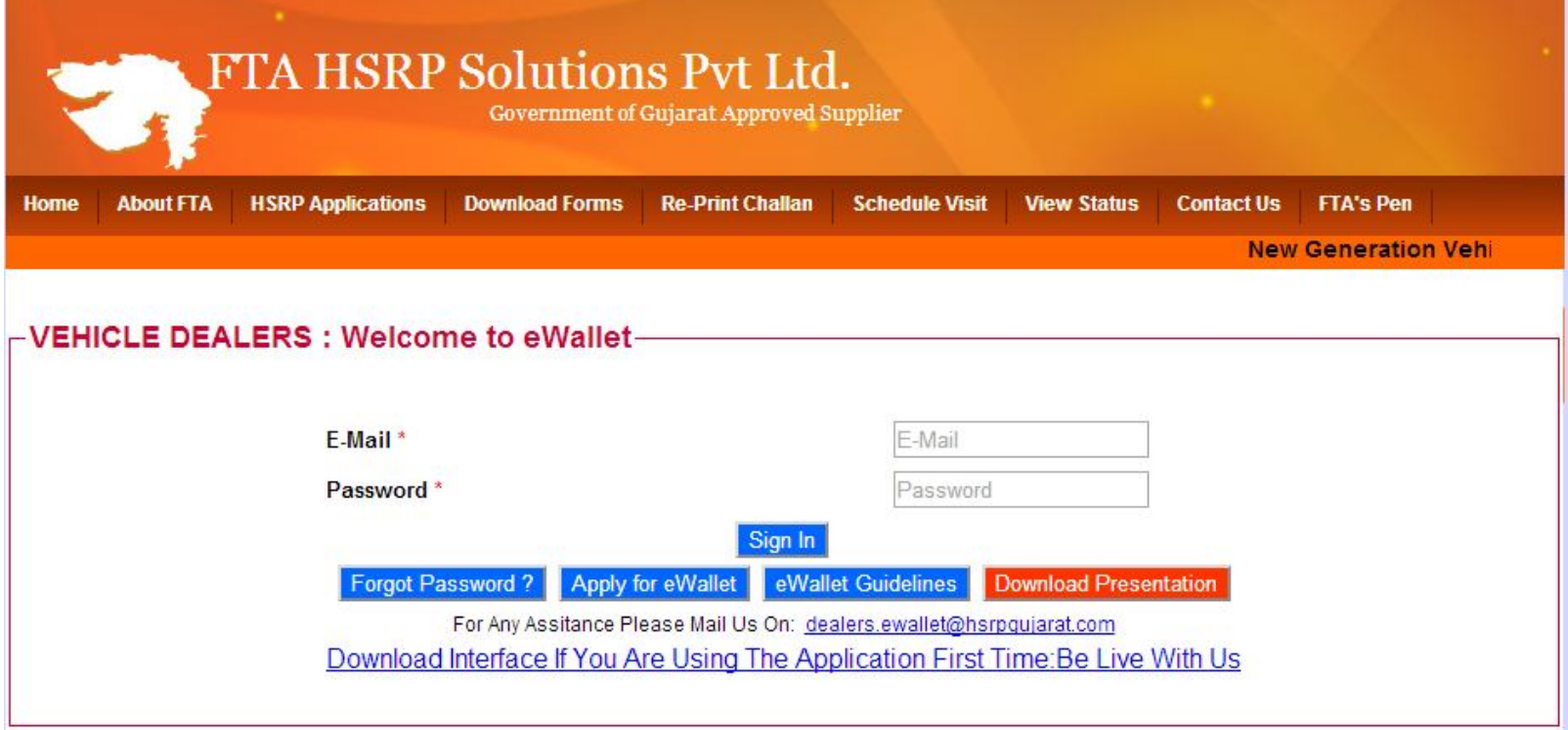

- Enter Provided User name
- Enter Provided Password
- Click on the Sign in button

### e-WALLET DASHBOARD

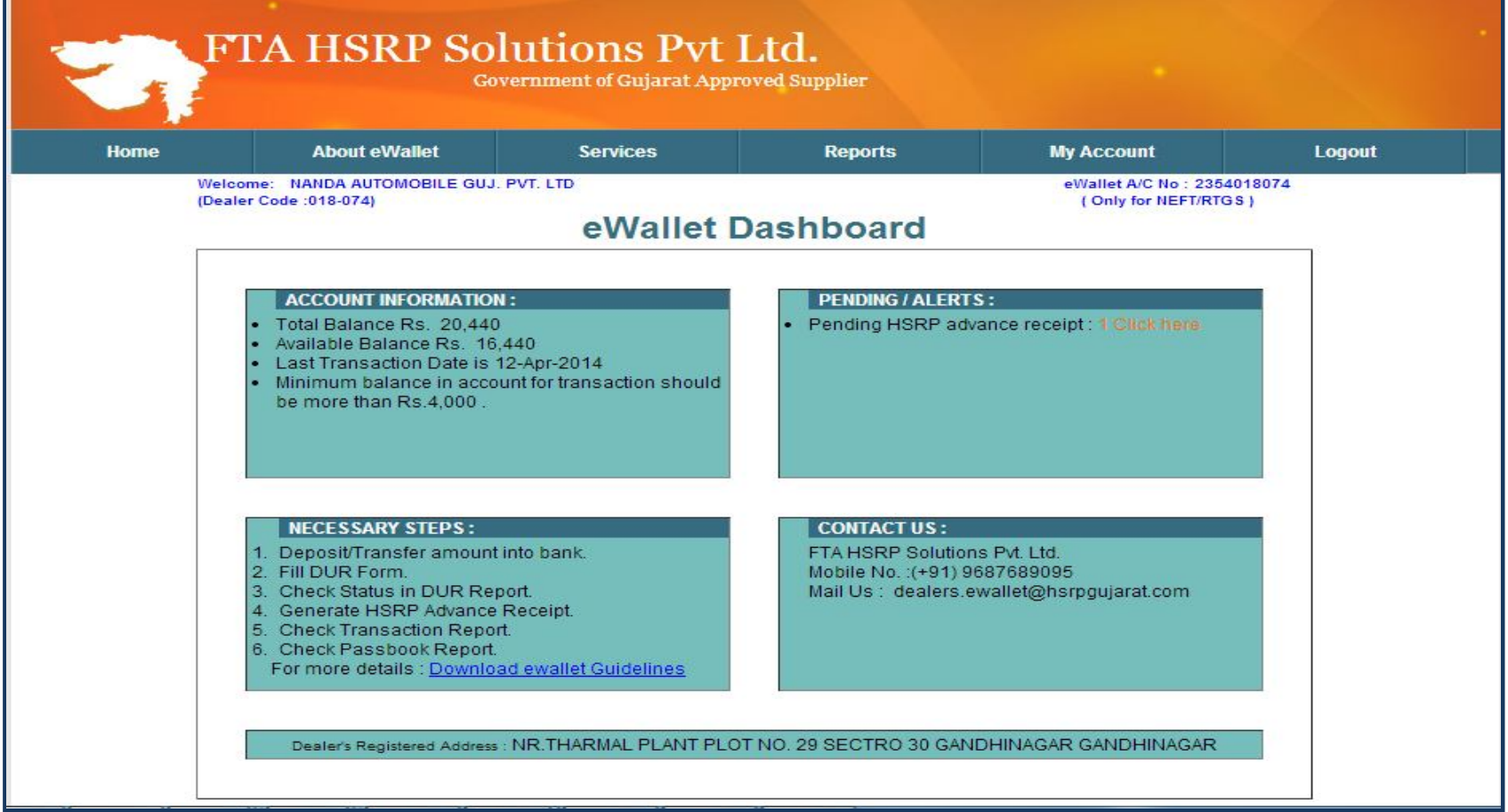

• Dashboard from where dealer can get the various information such as Account information , pending/alerts, necessary steps & contact information.

#### CREATE TRANSACTION PASSWORD

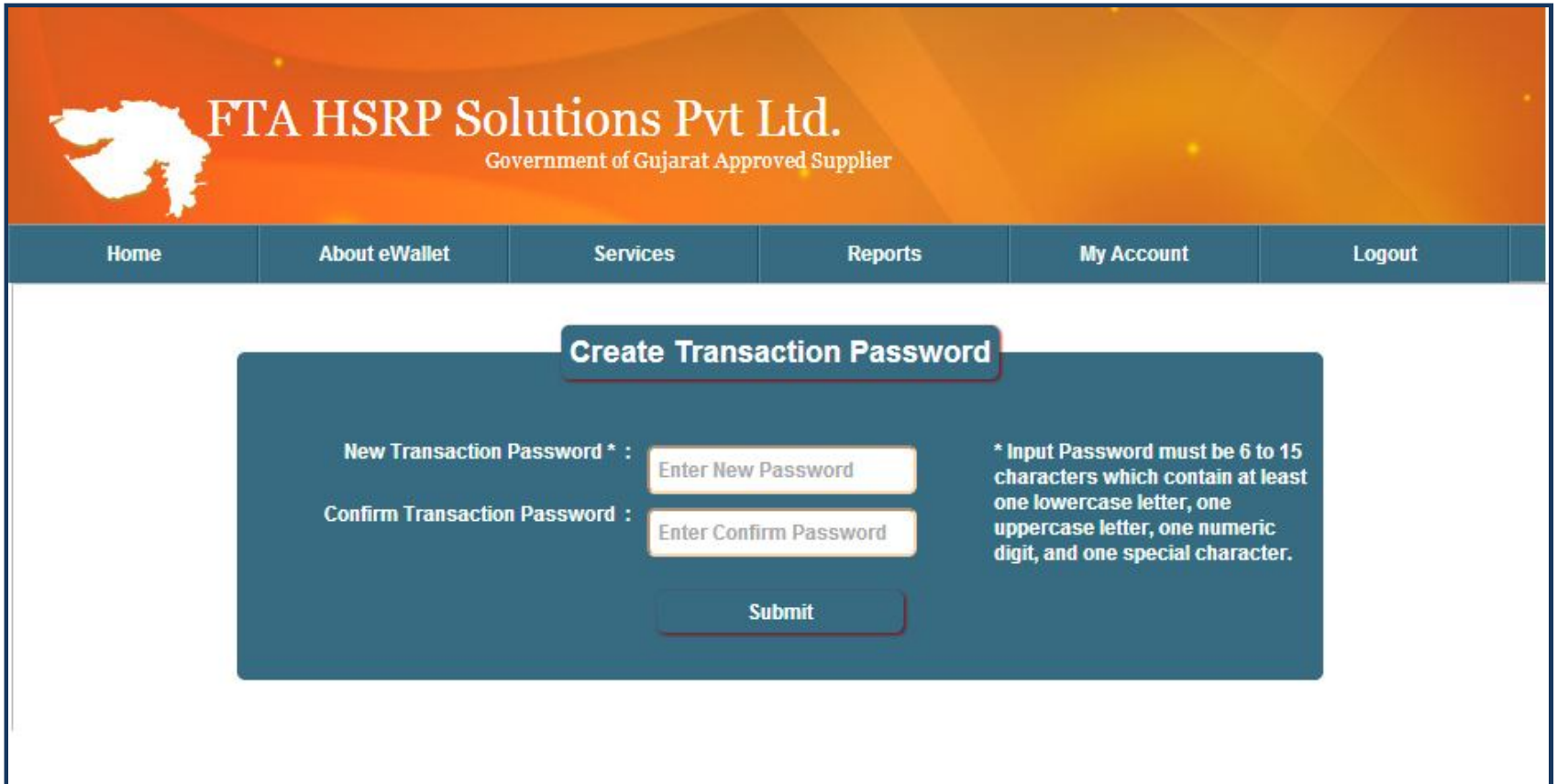

- Dealer can create his transaction password from the above screen.
- This facility is available only for one time, later he can change his password using change transaction password form.

### DEPOSIT UPDATE REQUEST

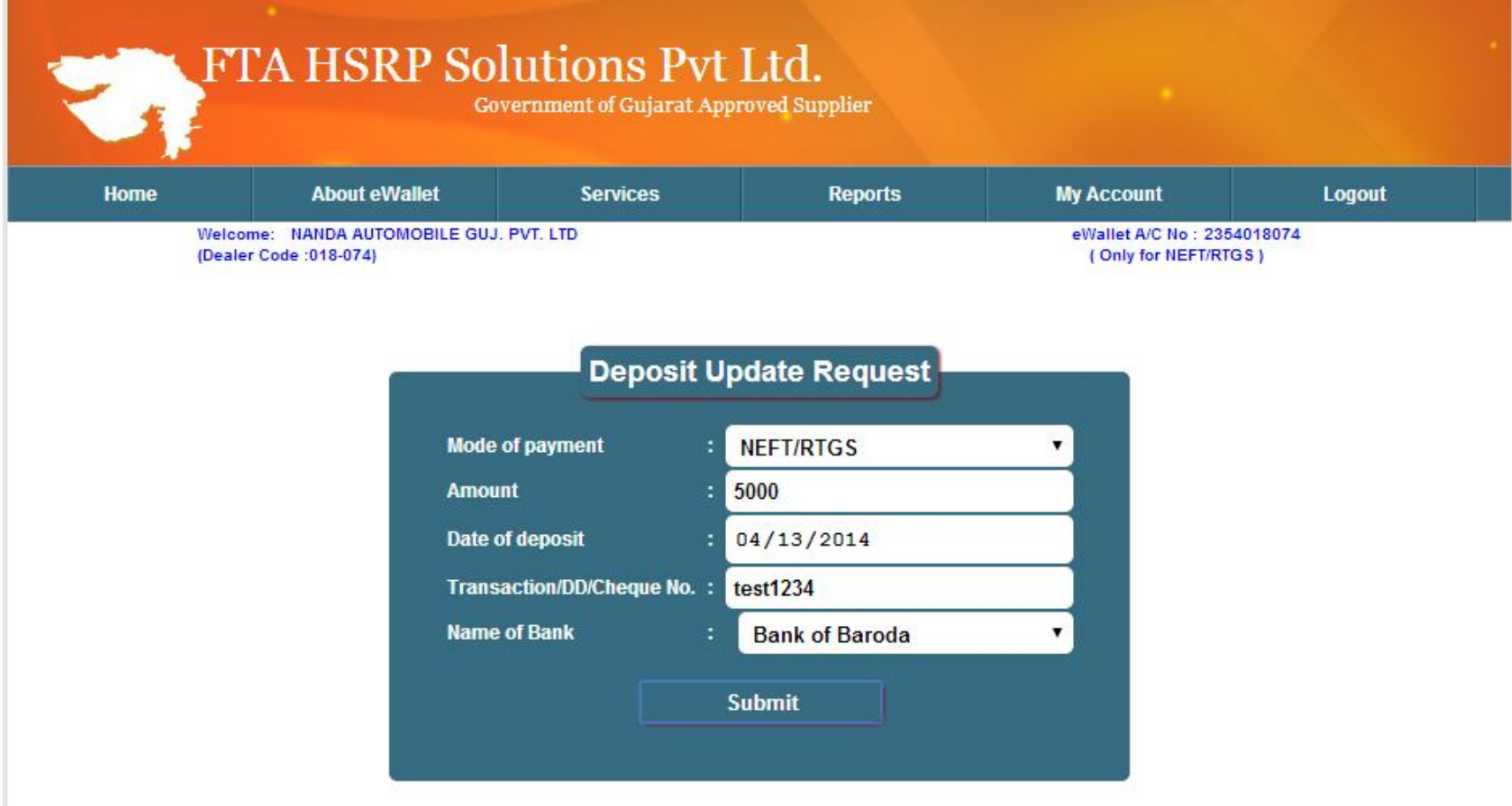

• Deposit Update Request(DUR) Form is for filling the details of the amount transferred/deposited to the bank account of FTA HSRP.

### DEPOSIT UPDATE REQUEST REPORT

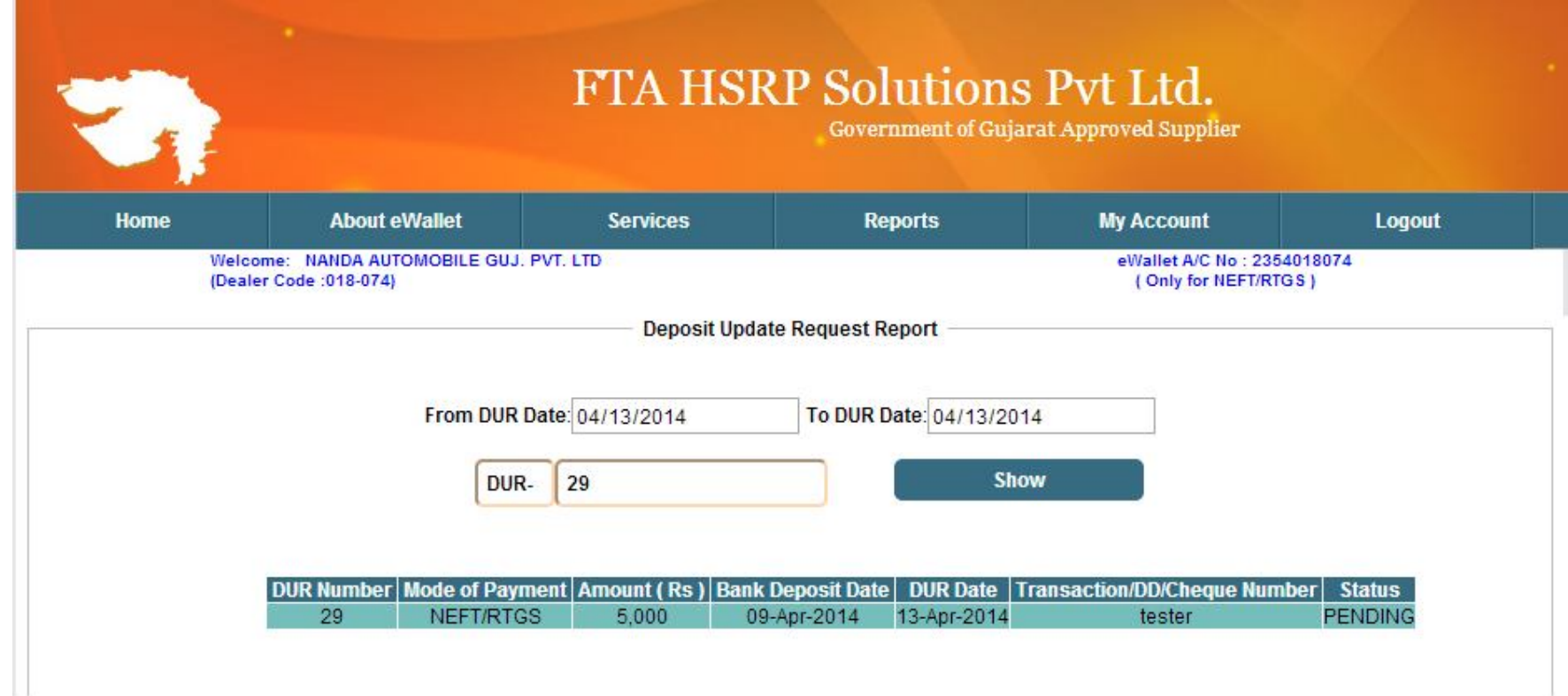

• Dealer's can track the status of DUR filled against the bank deposition/transferred.

#### DEALER'S PASSBOOK REPORT

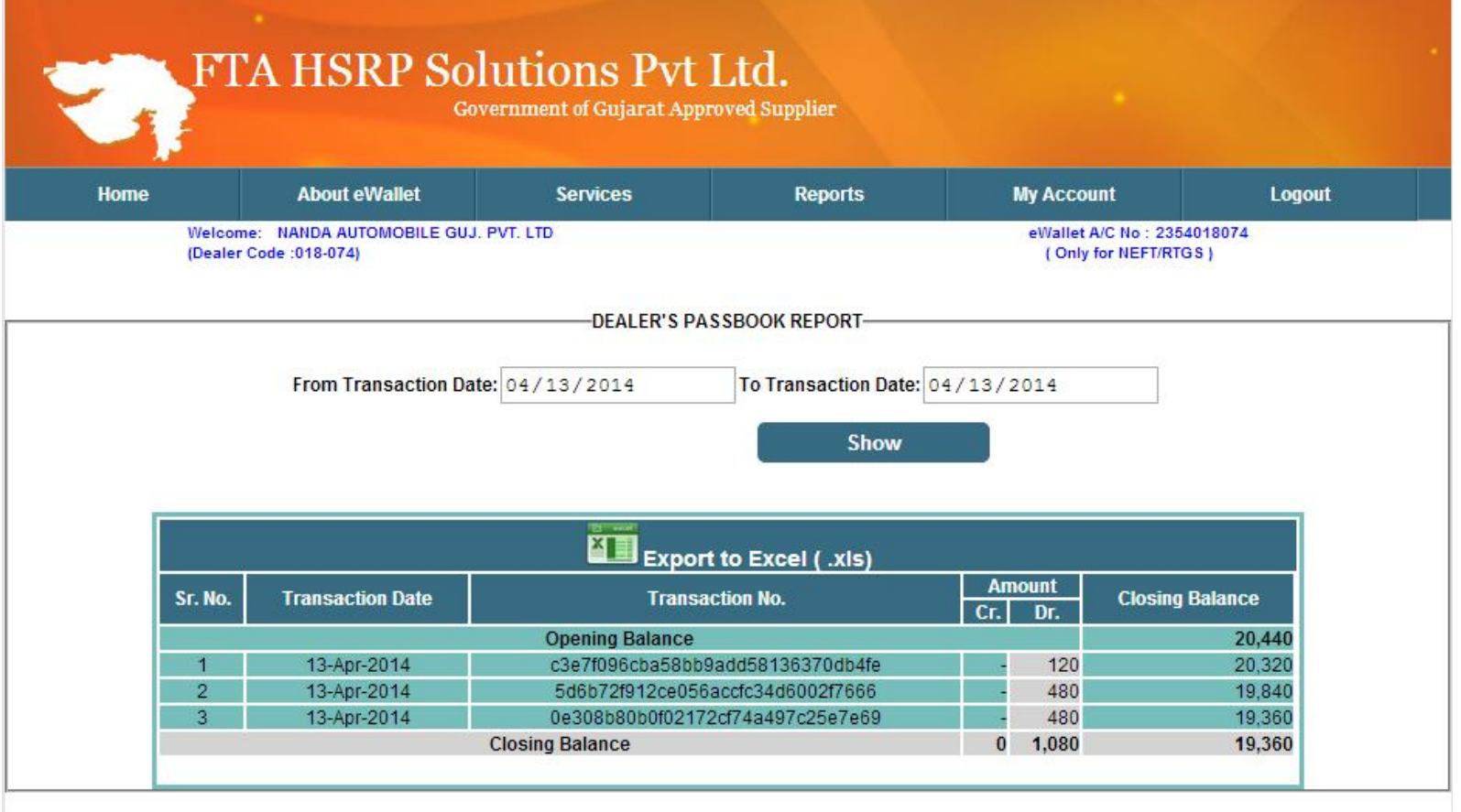

- Passbook Report shows details about Dealer's E-wallet account.
- Passbook data can also be exported to excel for keeping records of their transactions.

#### HSRP PAYMENT PROCESS FOR NEW VEHICLES

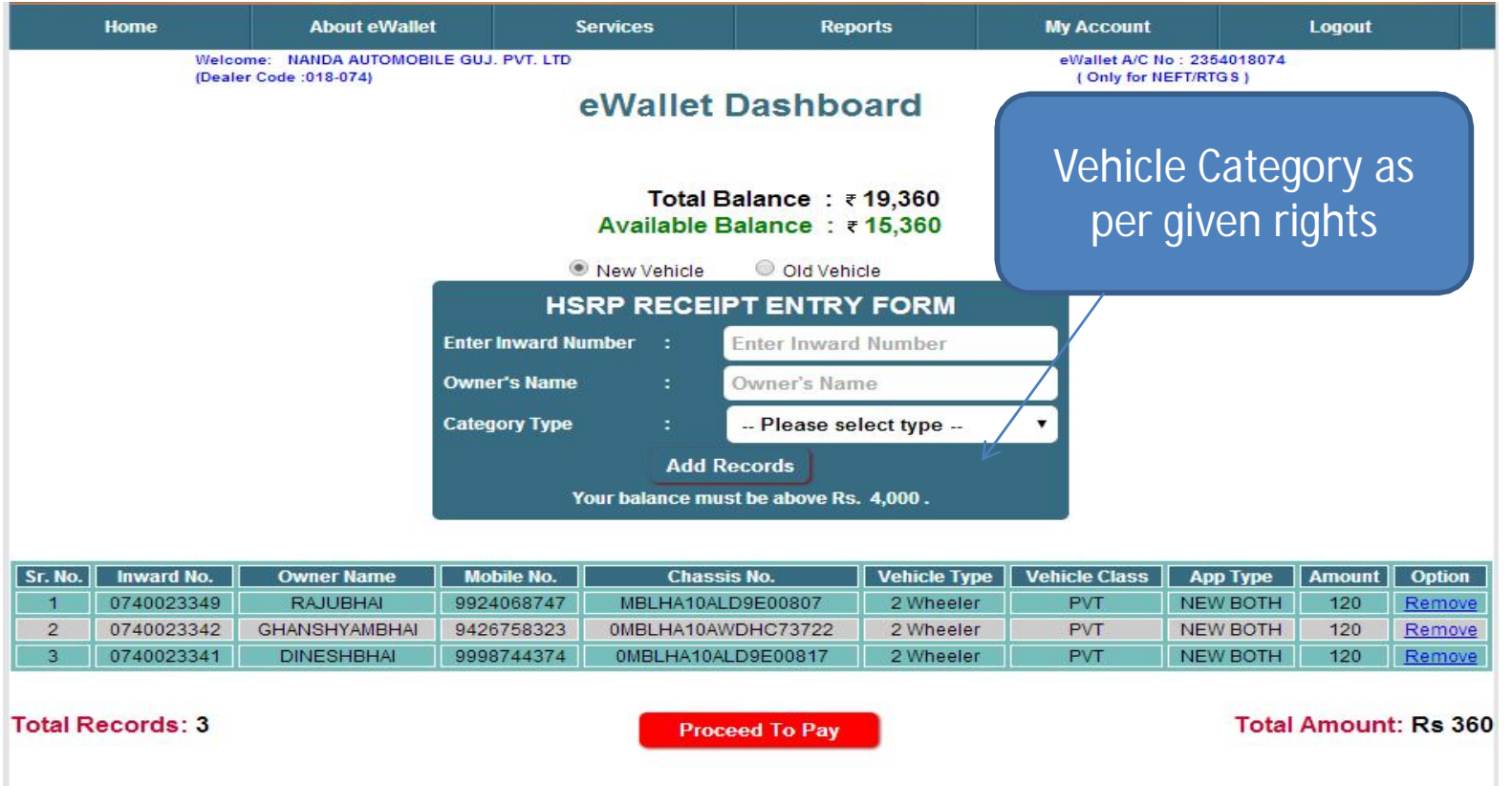

- As shown in the screen available balance will show the amount in the dealer's e-Wallet account .
- Dealer will enter the inward numbers against which HSRP payment is to be done.
- Clicking on Proceed To Pay will redirect to the next page for payment.

#### HSRP PAYMENT PROCESS FOR NEW VEHICLES

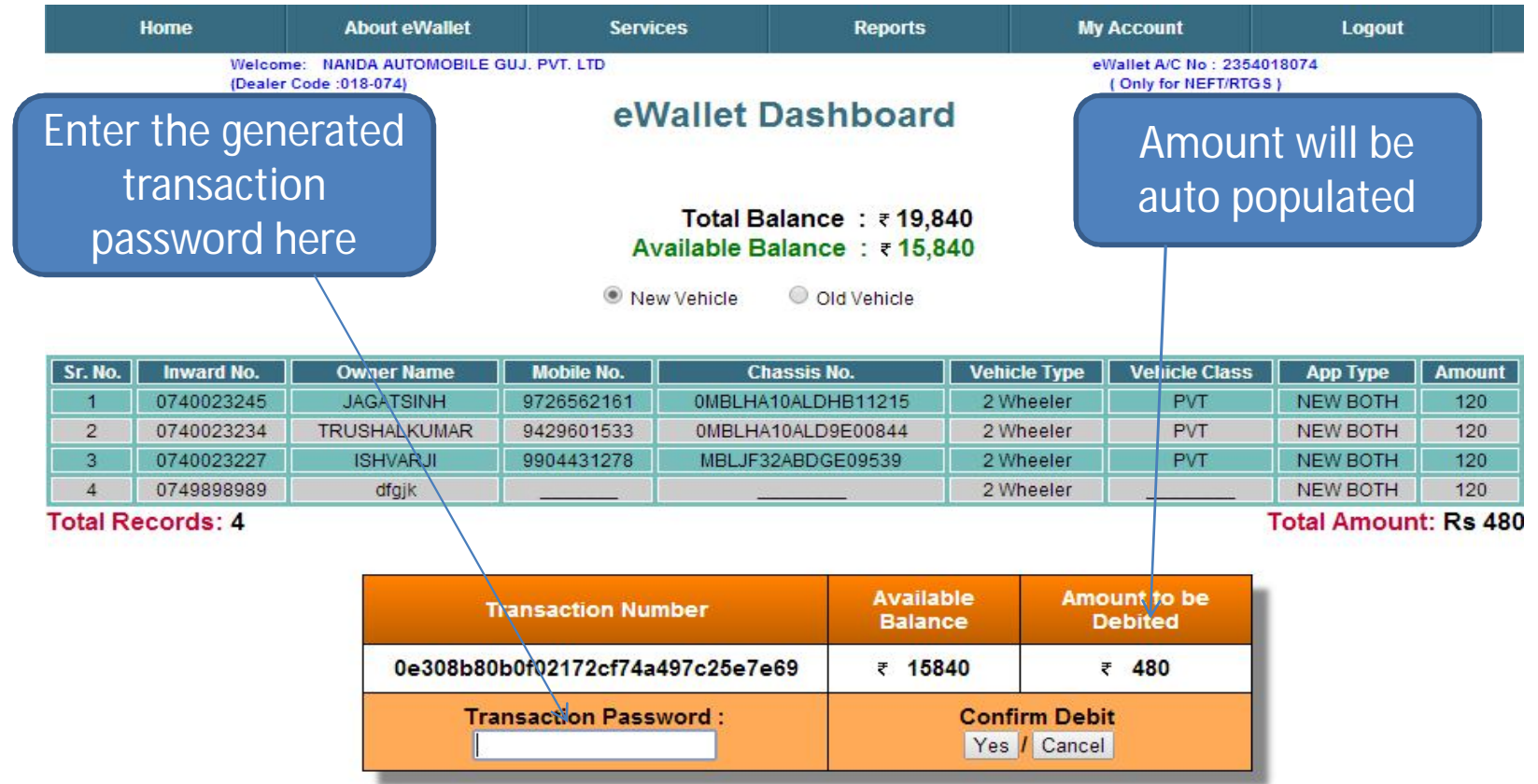

- Clicking on yes button payment will get successful and redirected to print receipt page.
- Dealer can cancel a transaction by clicking on cancel button.

### SUCCESSFUL PAYMENT FOR NEW VEHICLES

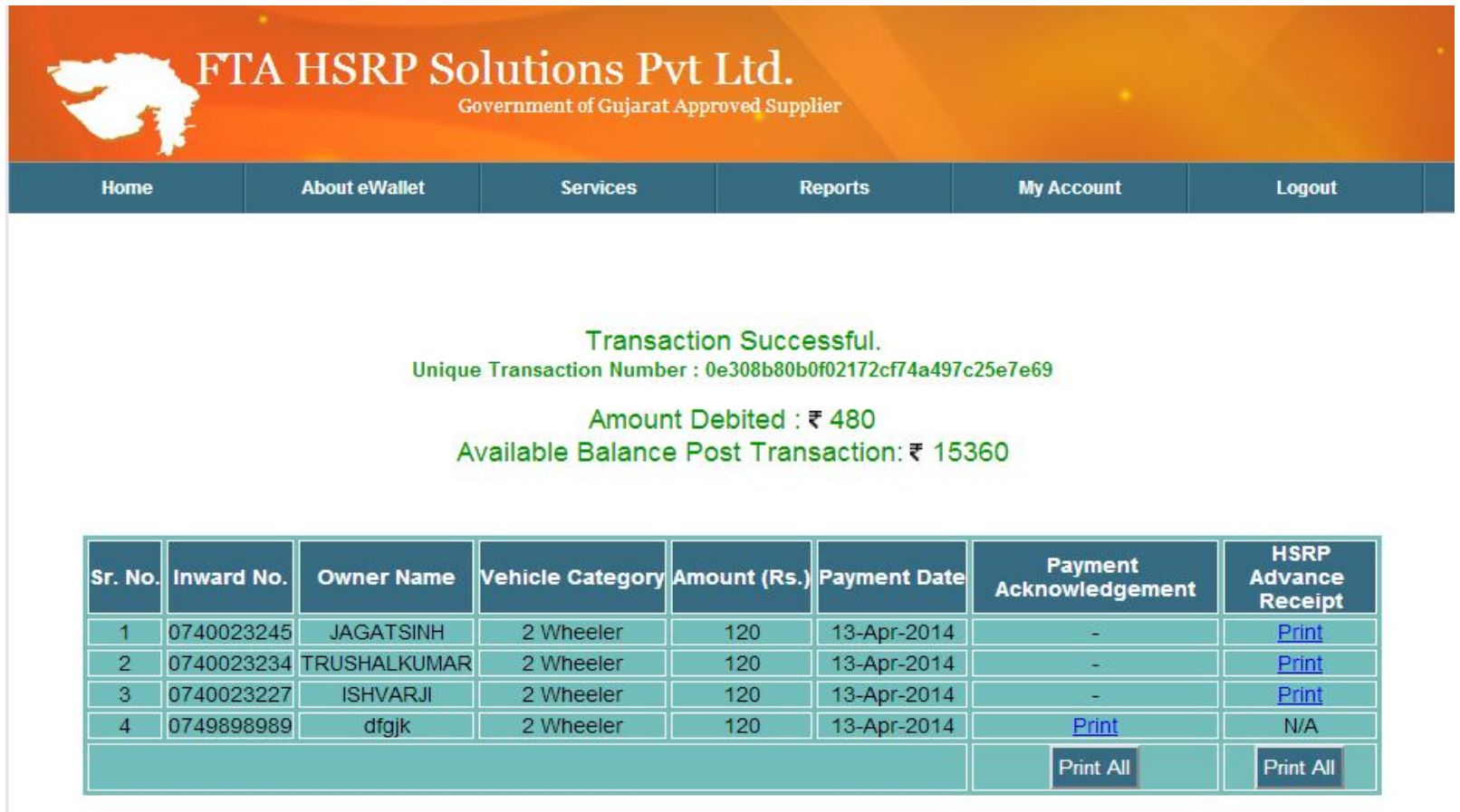

- HSRP Payment Receipt will generated and amount will be debited from dealer's e-wallet balance.
- After successful transaction balance available for further payments will be shown.

#### REPRINT HSRP ADVANCE RECEIPT

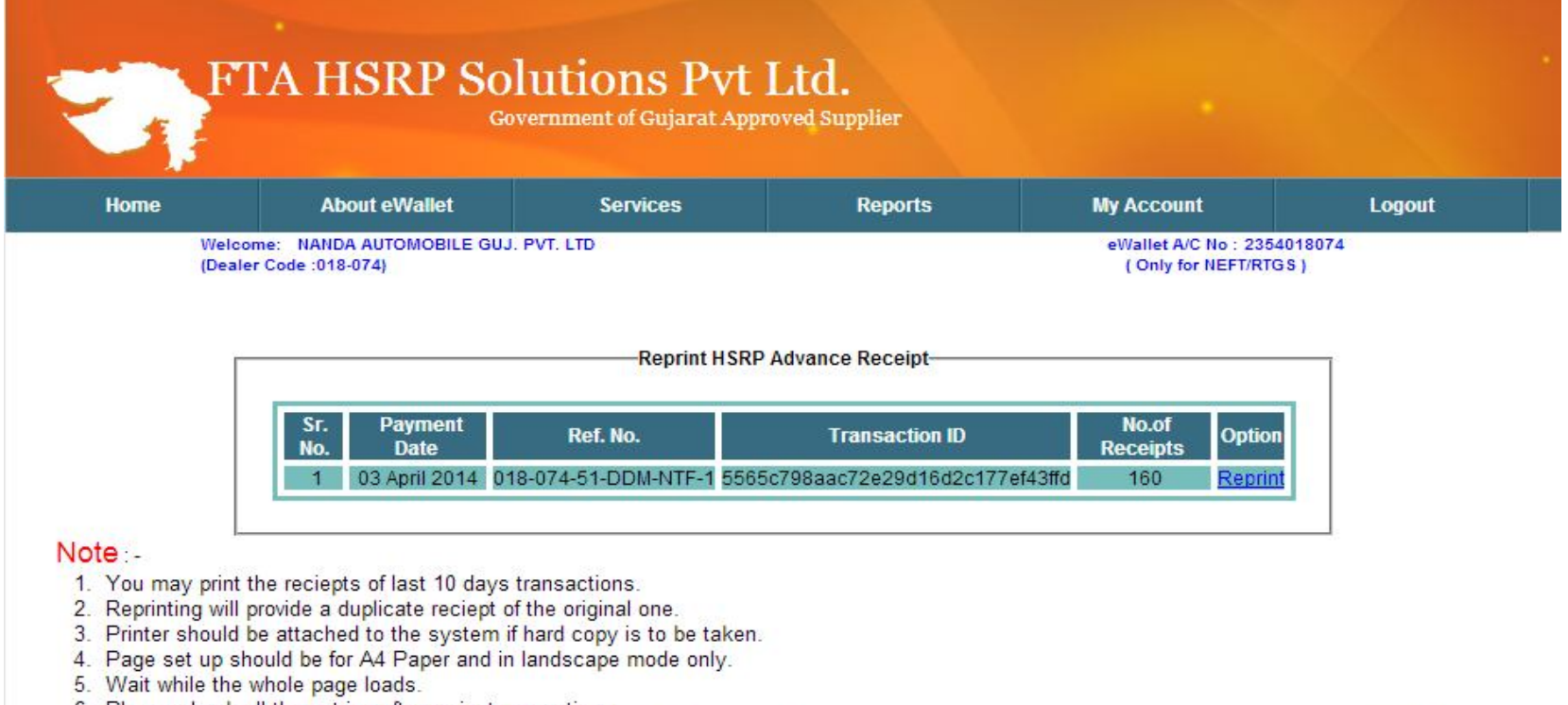

- 6. Please check all the entries after reciept generation.
- 7. The triplicate reciept contains 3 copies, Please provide FTA copy and Customer Copy to the customer. FTA copy should reach to FTA HSRP COUNTER at fittment time by the customer. RTO copy will have to be attached with the Form-20.
- The user can take reprint of HSRP Advance receipts against a specific transaction Id.

#### TRANSACTION REPORT

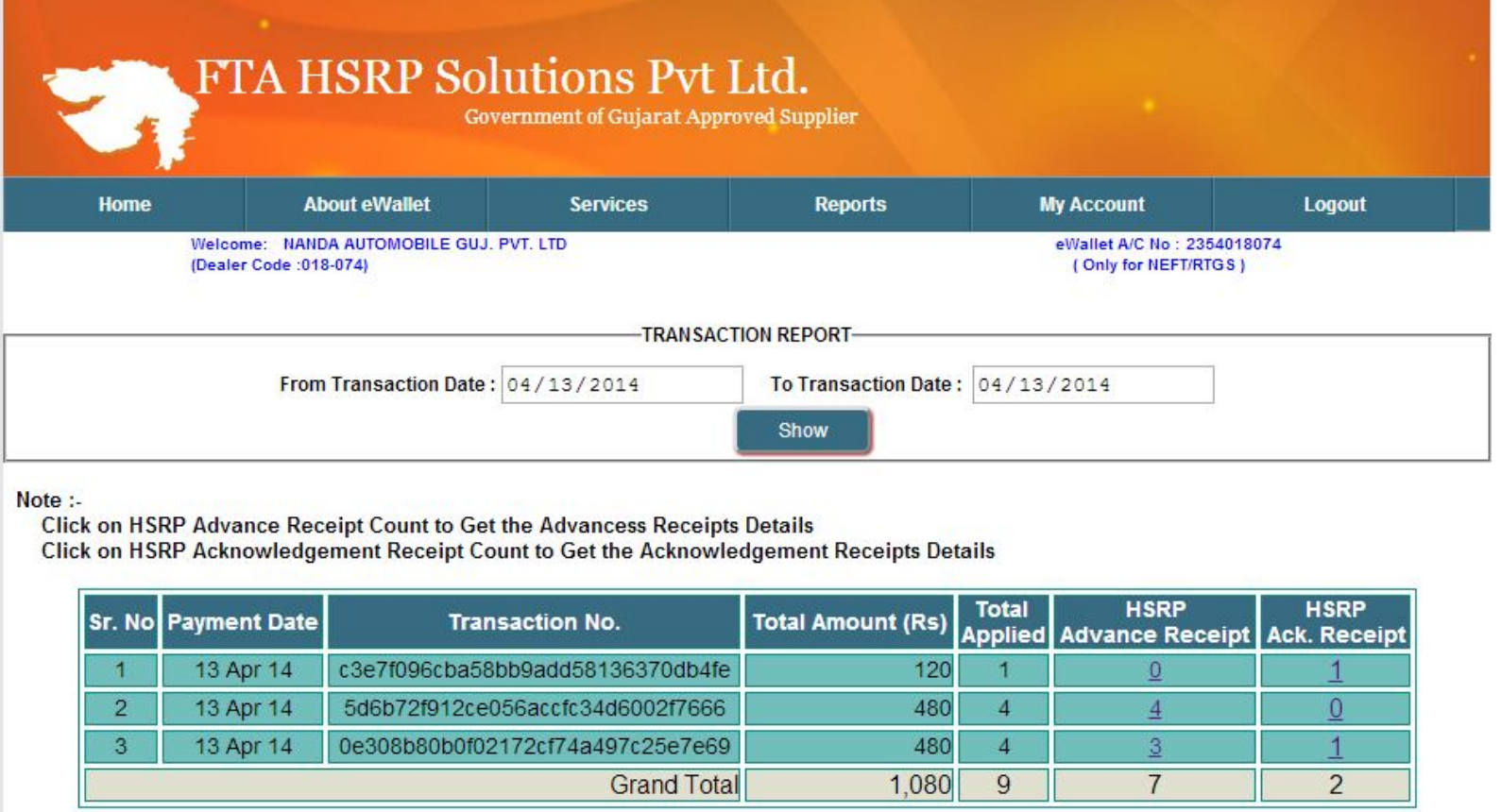

• Transaction Report provides details about the transactions done in the respective date period.

### PRINT HSRP ADVANCE RECEIPT

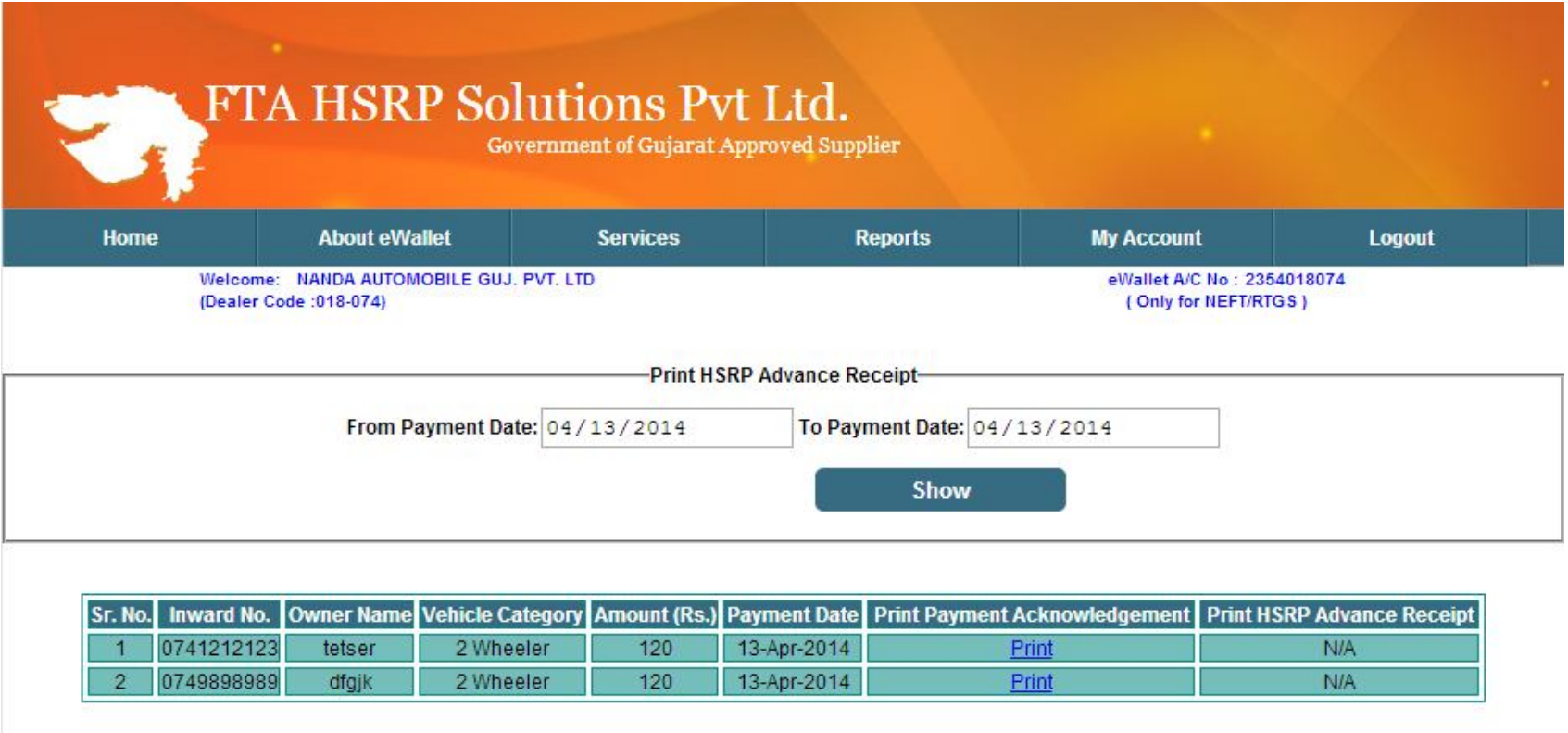

• Print of HSRP Advance Receipt or Print of payment Acknowledgement can be taken from this page.

#### CHANGE E-WALLET LOGIN PASSWORD

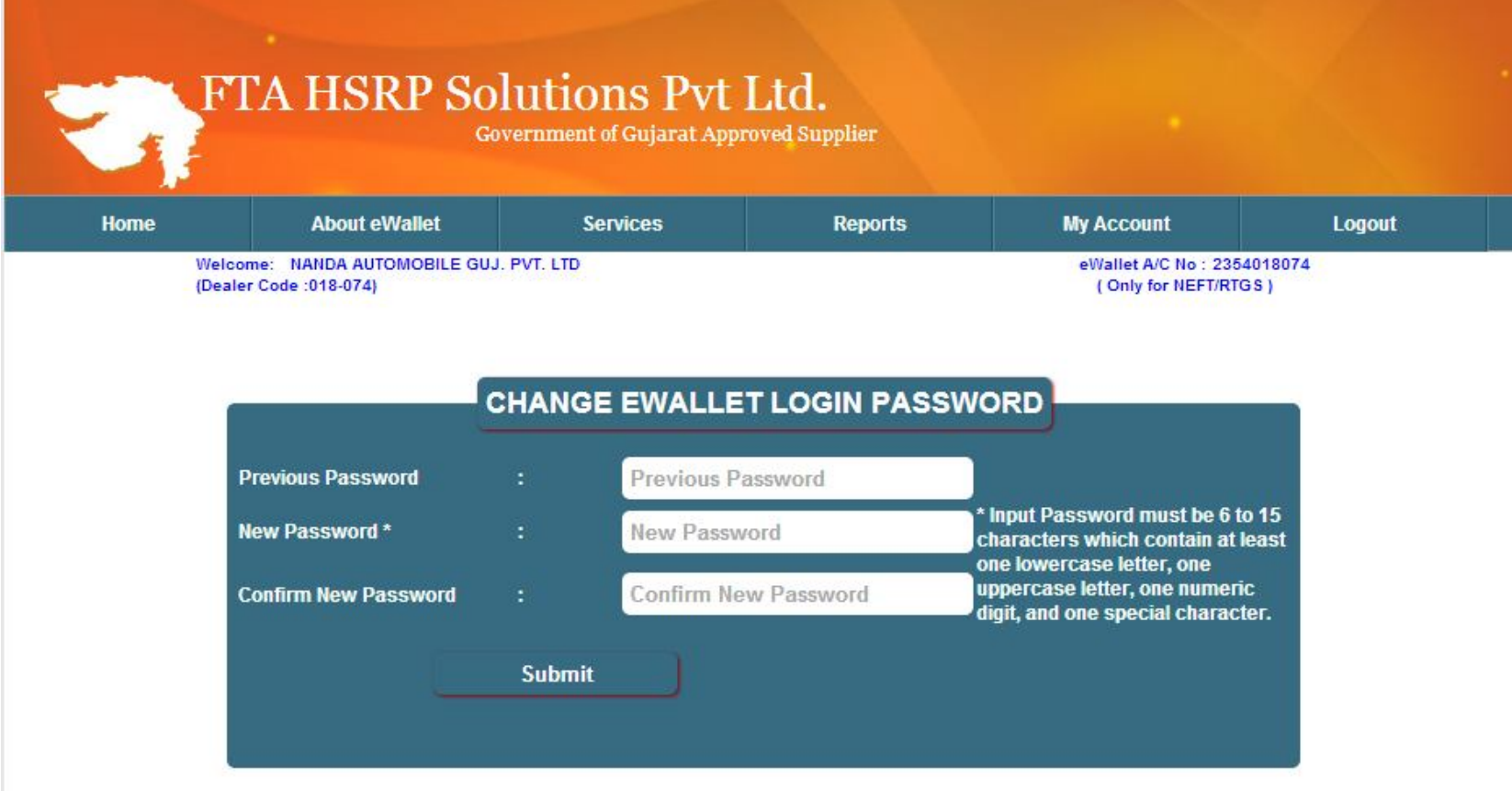

• User can change login password from here.

#### CHANGE TRANSACTION PASSWORD

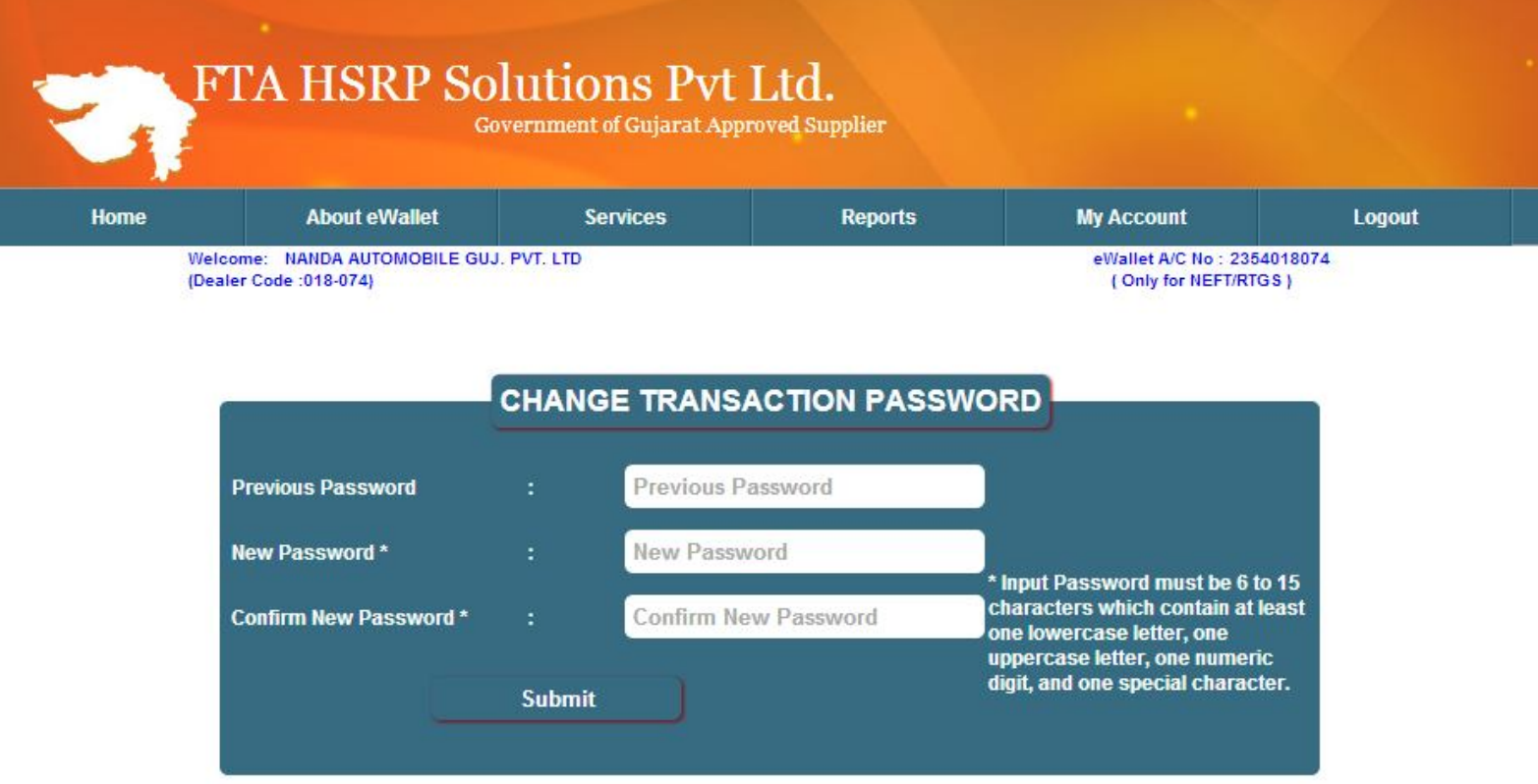

• User can change transaction password from here.

#### FEEDBACK FORM

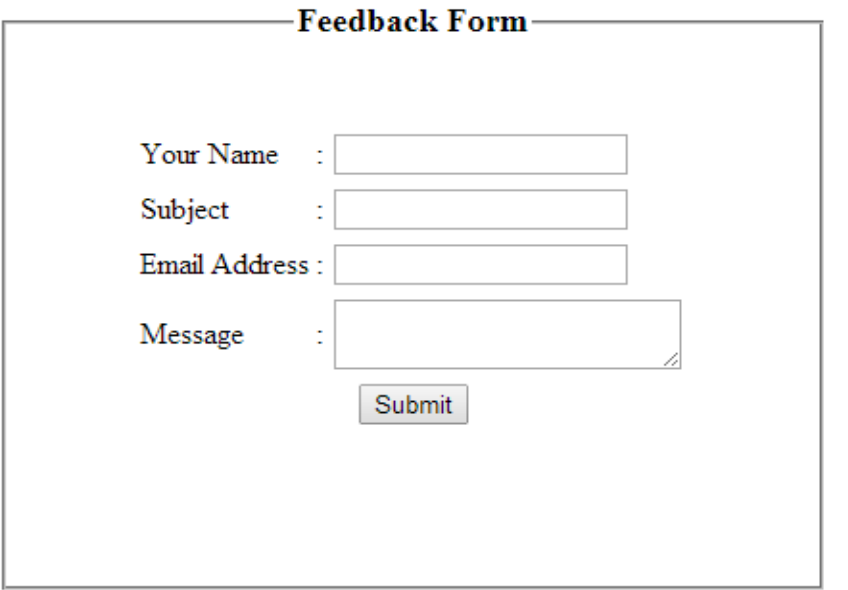

- User can send his feedback using this form.
- Any praiseworthy comments/problems faced can be added in the message field.

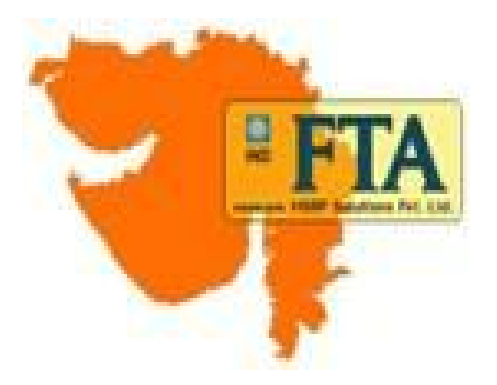

# Thank You